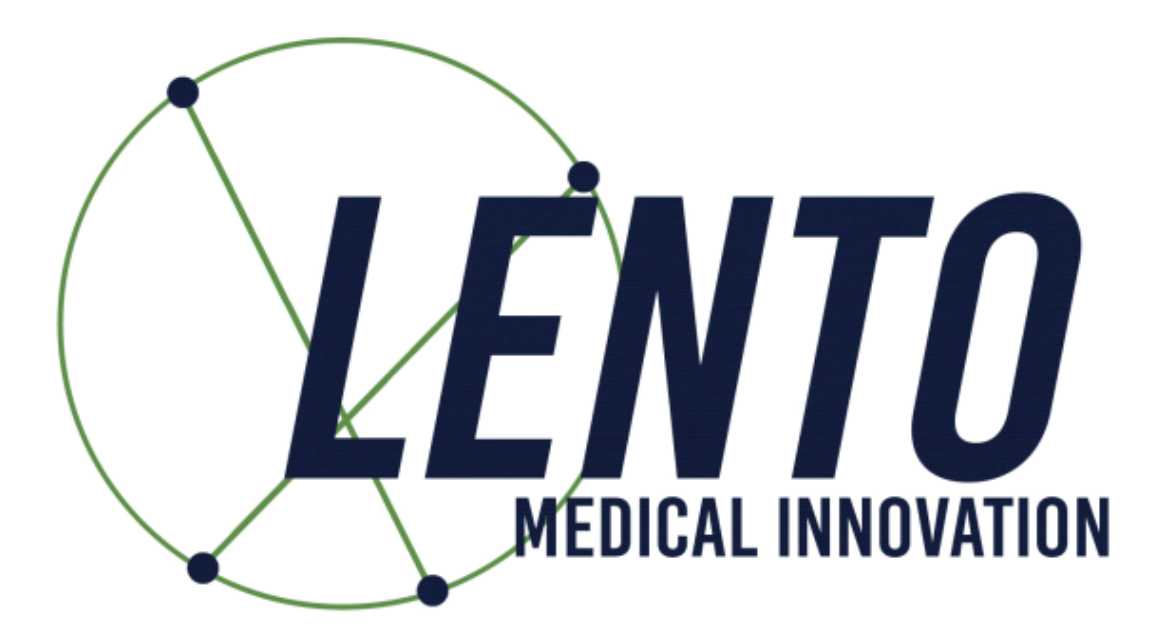

# PtoleMedic System

# Instructions for Use - Uploading MRI to Database (MRI Center)

## Software Release 1.3.x Document ID: LB-72-01-002 Model: Revision C

November 2, 2020

Author:

 $Name:$  Kenneth Jung  $11/2/2020$ **Date** Reviewed and Approved by: Name: David Schlerf 11/2/2020 Date

This is the reference guide for the MRI Technologist as an aid in uploading the MRI scanning images to the Lento Medical Innovation cloud database. There is a separate full MRI reference guide for use in positioning and patient orientation. Also, a quick MRI setting reference guide is available for use by experienced technologists and both are available upon request if they have not already been supplied or is misplaced.

**WARNING:** Please note that MRI scanner in patients with metallic implants in or near the knee joint may adversely affect the quality and accuracy of the images obtained. It is recommended that MRI scans not be attempted.

**WARNING:** The use of custom cutting guides in pediatric patients has not been studied and the results of the use of this product in these patients is unknown. We do not recommend that such surgery not be attempted.

**WARNING:** Federal Law (USA) restricts this device to sale by or on the order of a physician.

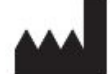

## **Manufacturer:**

 Lento Medical Innovation, Inc. 15110 Northwest Freeway, Suite 150 Houston, TX 77040 USA +1 (510) 413-3230

The following organization is the Authorized Representative for the PtoleMedic System:

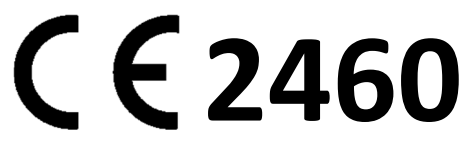

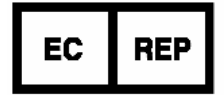

MDSS GmbH Schiffgraben 41 30175 Hannover, Germany Tel.: +49-511-6262 8630 Web: www.mdss.com

### Introduction

These instructions are intended to guide the MRI Center to upload MRI files through the Lento Medical Innovation web portal (www.lentomedical.net).

#### 1. Log In

Lento Medical Admin or Sales personnel will assist the MRI representative with registering an account for the Lento Medical Innovation web portal. Once a username and password are created, the surgeon will use the information to log in.

- a. Enter Username
- b. Enter Password
- c. Click "Login" button

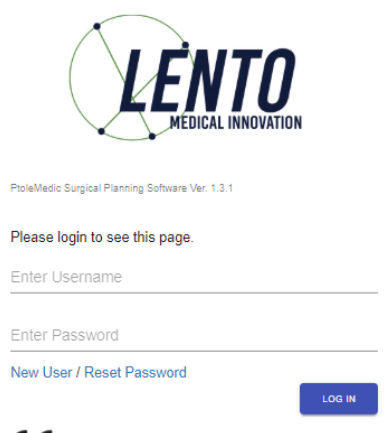

CE<sub>2460</sub> \* Not available for sale in the U.S.A.

#### 2. MRI Center Landing Page

User landing page will appear listing all surgeons. See below.

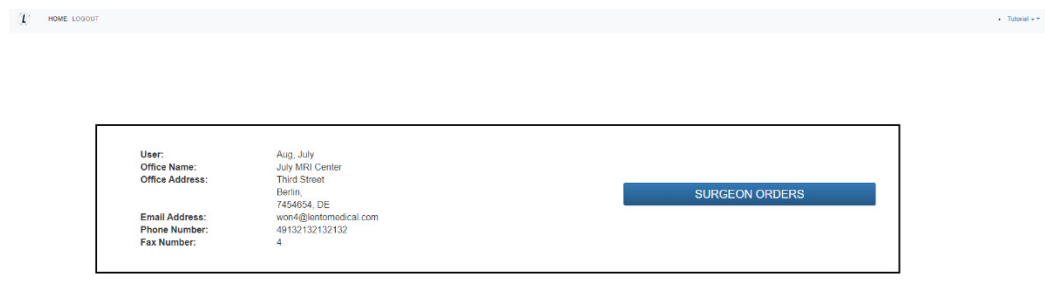

Click "Surgeon Orders" button to see a list of surgeons that have cases waiting for MRI files to be uploaded, as seen below. User will only see Surgeons in the list that have open orders waiting for MRI Files.

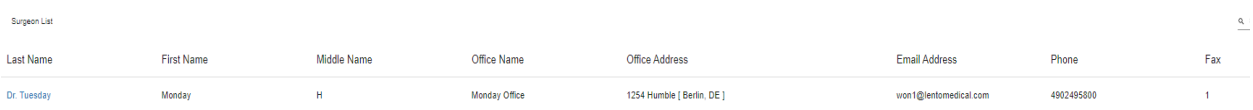

#### 3. MRI Uploading Page

From the Surgeon list, User will the click the surgeon's last name, which will direct the User to Case List page that shows all cases that are waiting for MRI files to be uploaded for the respective surgeon. The status of the case will show as "Ready to Upload MRI", see below image:

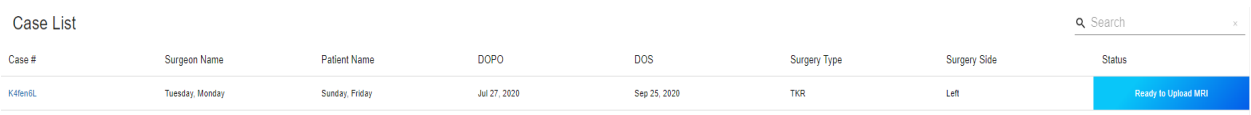

User will click the case number and the MRI upload page will appear, see below.

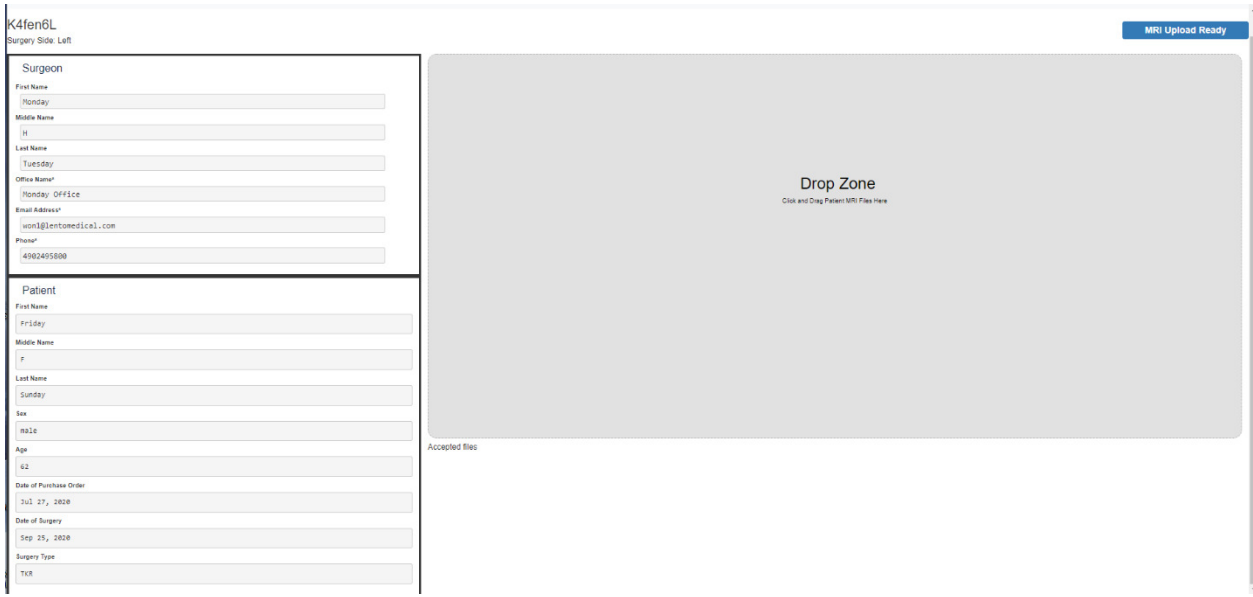

Note: before uploading the MRI file, put all the MRI files "Coronal Kee", "Coronal Hip", and "Coronal Ankle" into one folder.

#### 4. Uploading MRI

There are two ways you can upload MRI files.

- A. Drag and drop User can drag the MRI file folder and drop the file folder into the "Drop Zone"
- B. Manual folder selection User can click the "Drop Zone" to select the folder and click the "Upload" button.

#### 5. Uploading Progress

Once the User as begun uploading the MRI files, there will be an uploading progress bar as seen below.

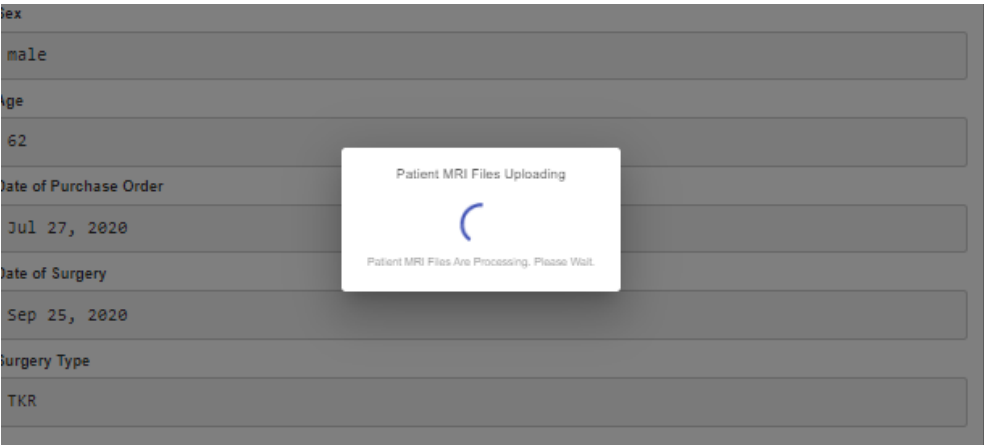

#### 6. MRI upload confirmation

Once MRI files are uploaded correctly and successfully, a confirmation popup will present itself as seen below.

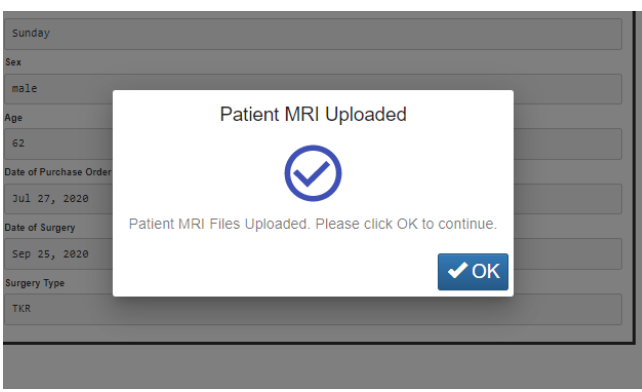

Once you click "OK", user will be re-directed to user landing page.

Note: once MRI is uploaded successfully, case will no longer be on the case list.

Repeat from Step 2 to upload MRI files for a different case.

#### 7. Logout

If the user is finished with their session, they can logout by going to the top menu and click logout. The user will be redirected to the login page.

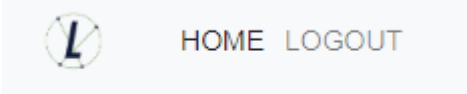

#### 8. Follow up

Our technican will review the MRI files that had being upload and contact you if there is any issues.

#### 9. Tutorial Video

a. You can also access a tutorial video link located at the top right menu for a visual demonstration of how to upload MRI Files.

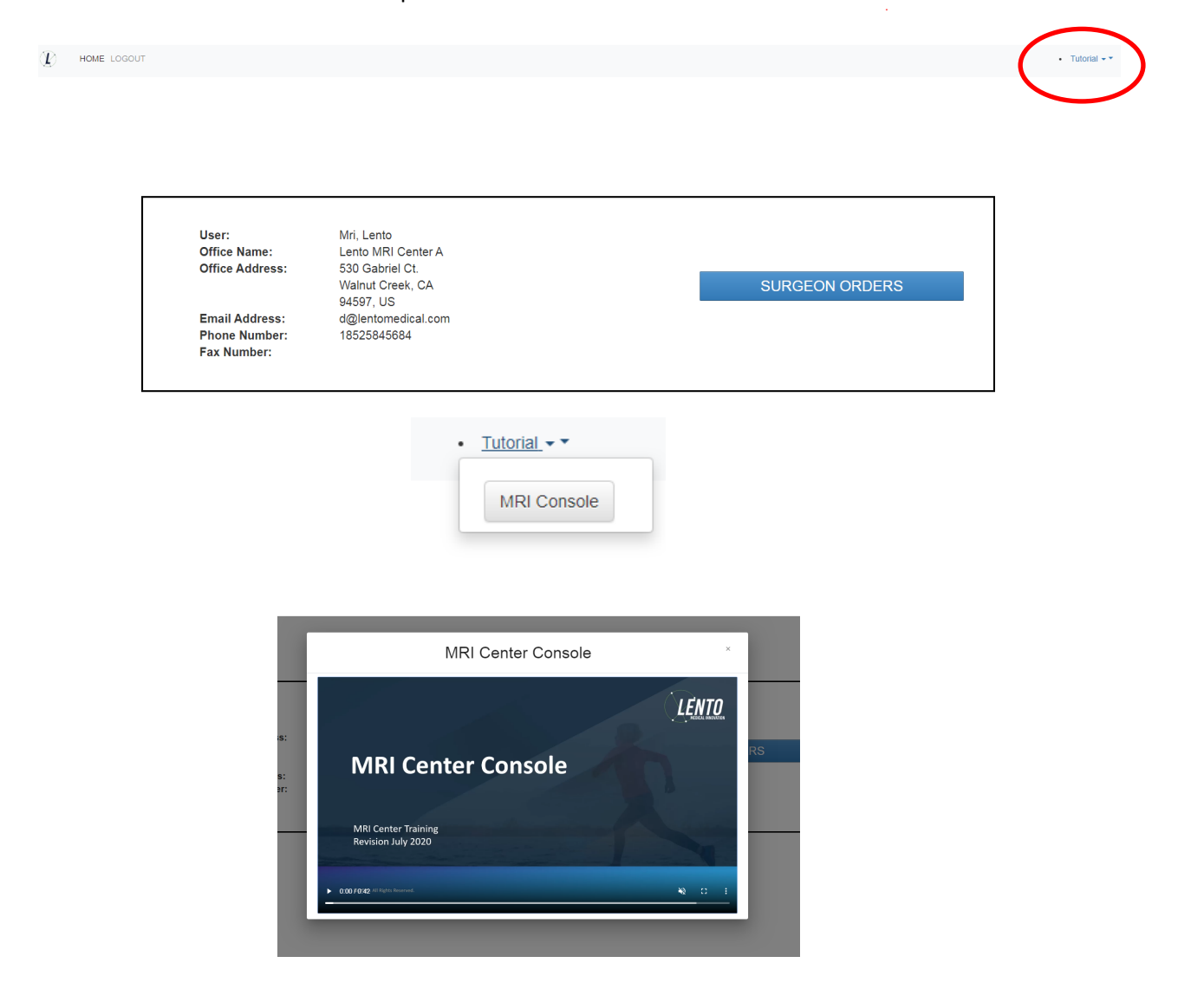